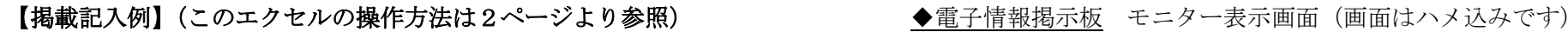

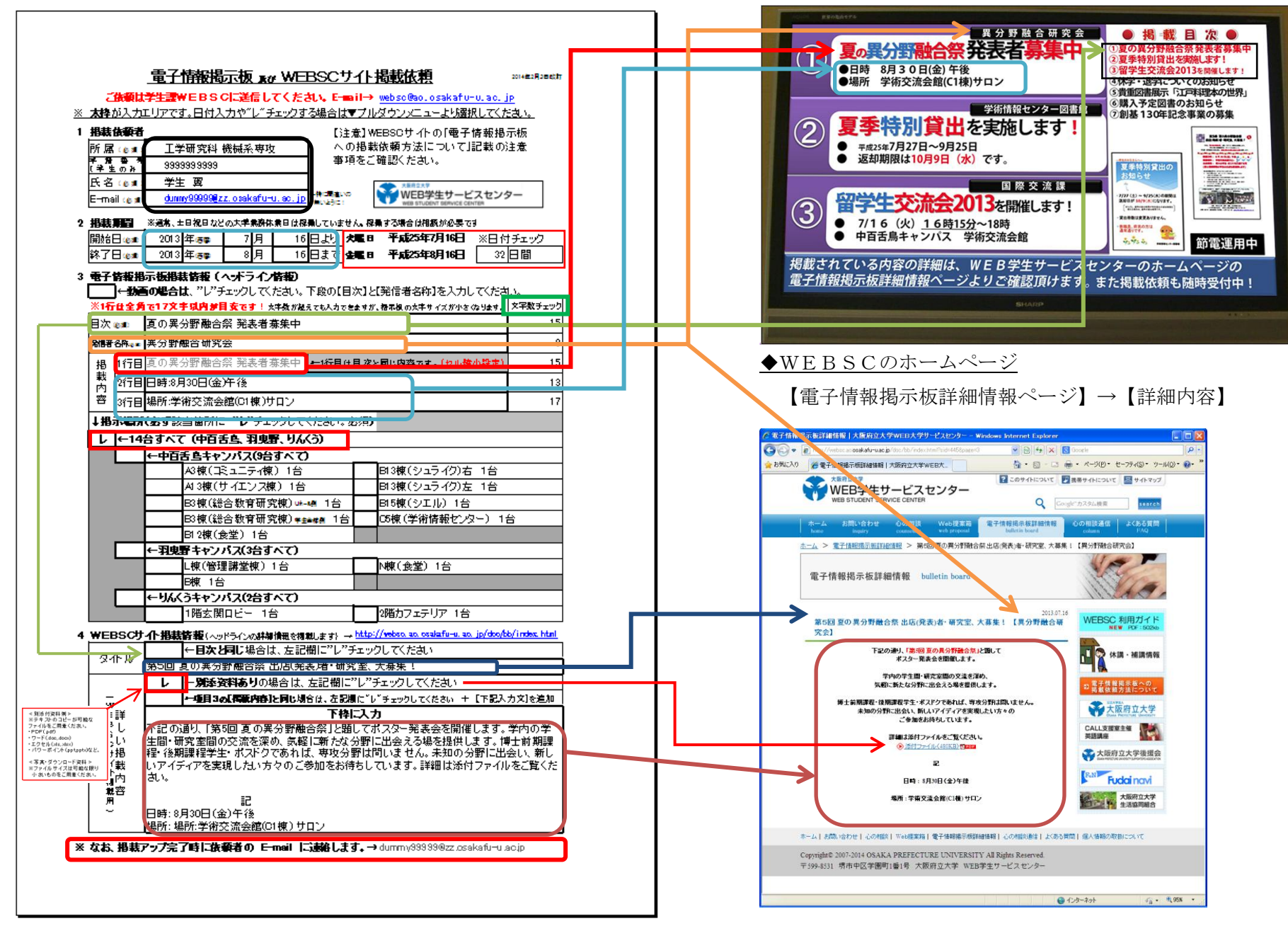

# 【依頼入力のエクセル操作と機能】

1.文字リンク

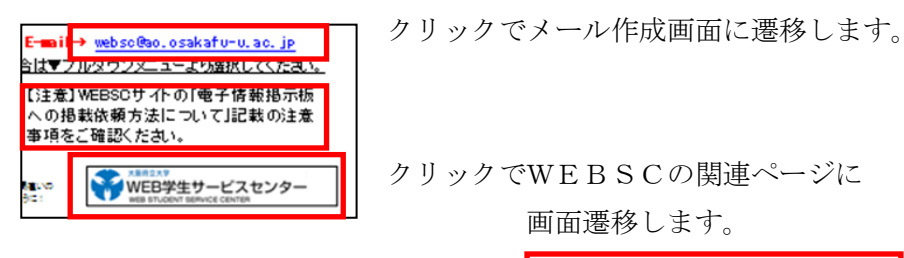

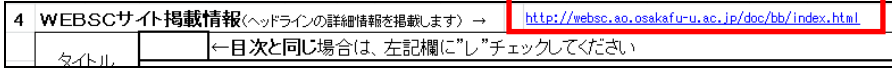

- 2.【掲載依頼者】情報の入力 ···間違わないように入力する!
- 3.【年月日】の入力

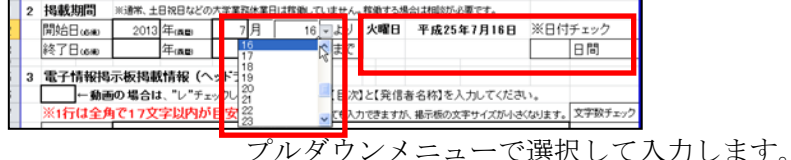

「年」「月」「日」が確定すれば、【曜日】と【和暦】を表示します。間違いがな いかを確認してください。

#### ●開始日と終了日が確定すれば、期間日数を表示します。(終了日-開始日)

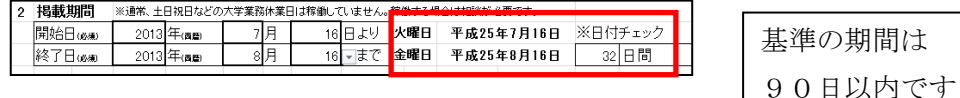

## ①入力を間違えた場合

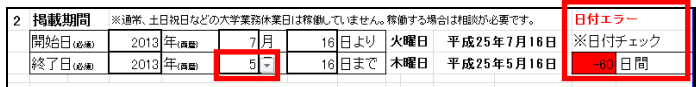

②期間が90日を超えた場合の表示(確認用)

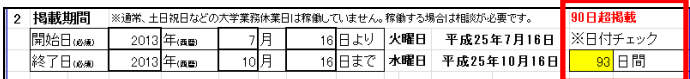

#### ③期間が180日を超えた場合の表示(確認用)

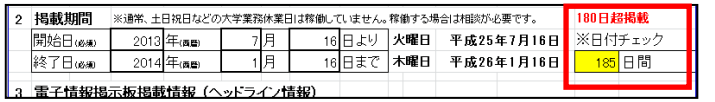

4.動画の掲載依頼の場合

プルダウンメニューより入力する。

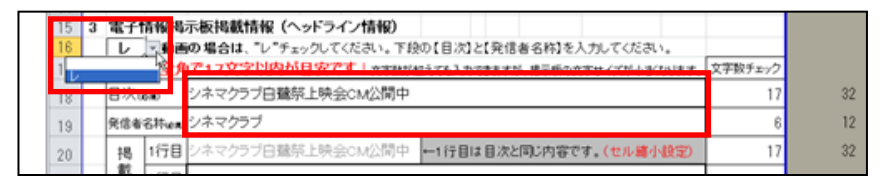

動画の場合は、この枠に"レ"チェックすることと【目次】、【発信者名称】を 必ず入力します。

5.【目次】の入力

1行は全角17文字以内で入力します。

※超えても入力は可能ですが、できるだけ減らしましょう。

## ①全角17文字を超えた場合

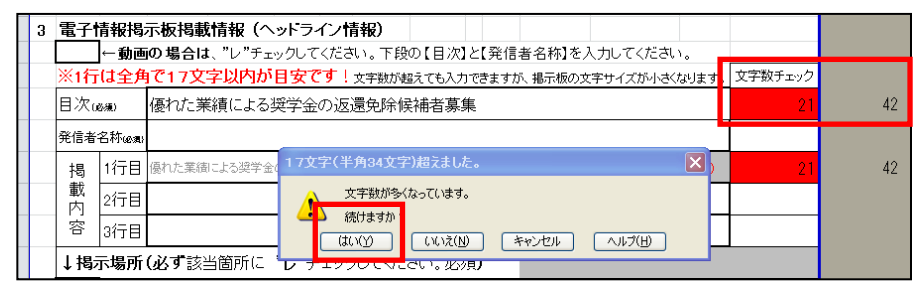

「17文字(半角34文字)超えました」のポップアップが表示されます。 そのまま続ける場合は、【はい(Y)】を押してください。

 文字数は、「文字数チェック」欄に自動計算されます。この場合、入力文字 数(全角半角)、42は、全角を2文字で計算したカウントです。

②全角・半角交じりで17文字を超えた場合

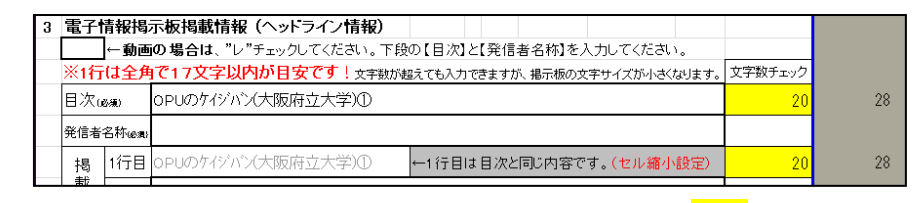

この場合は、ポップアップ表示しません。文字チェック欄が<mark>黄色</mark>に変わります。 21文字以上になると<mark>黄色</mark>が、<mark>赤く</mark>変わります。(上の①参照)

6.【発信者名称】の入力

1行は全角17文字以内で入力します。(超えても入力は可能です)

①17文字を超えた場合

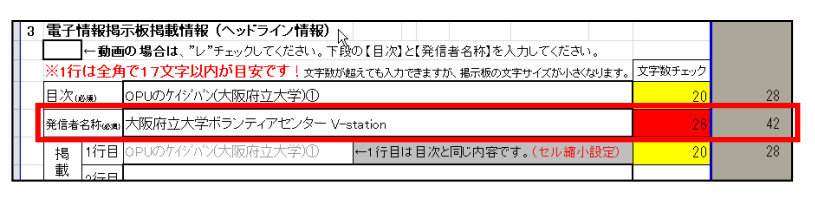

- ●上記項目4. ①のポップアップ機能は、ありません。文字チェック欄が 文字数により<mark>黄色</mark>や赤色に変わります。
- 7.【掲載内容 1行目】の表示
	- ・項目4の【目次】で入力した文字を表示します。

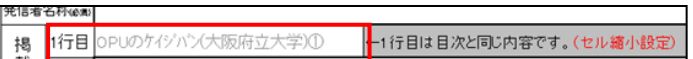

- ・文字数が多くなると文字が小さくするような「セル縮小設定」しています。 (ここで小さくなるイメージを確認します)
- ・文字数にかかわらず、掲示板上で、見やすく2行にする場合もあります。

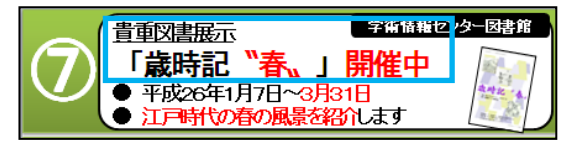

8.【掲載内容 2・3行目】の入力

項目4の【目次】入力と同じです。

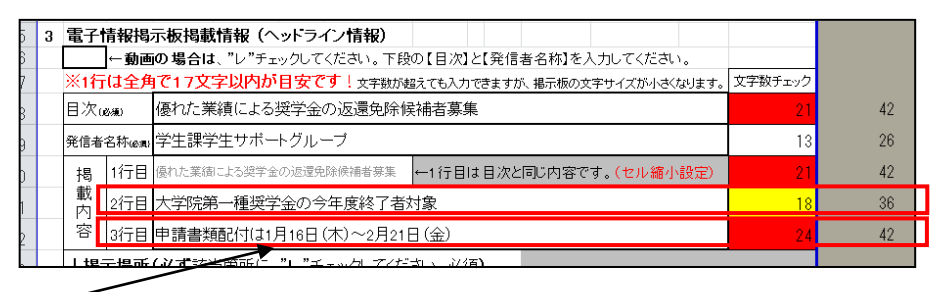

※「年」を省略しても通じる場合が多い。できるだけ曜日は入れましょう。

9.【掲示場所】の入力

例えば、中百舌鳥キャンパスの9台に掲示する場合

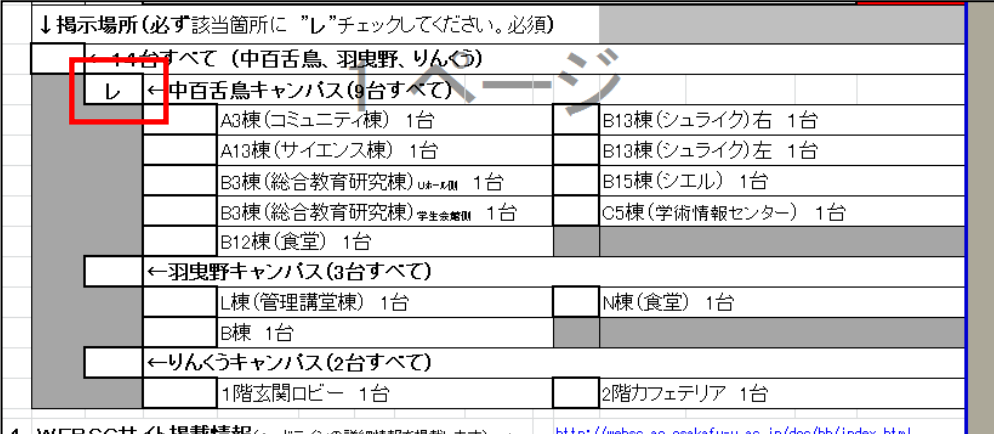

# または、掲示する場所をすべて"レ"チェックする。

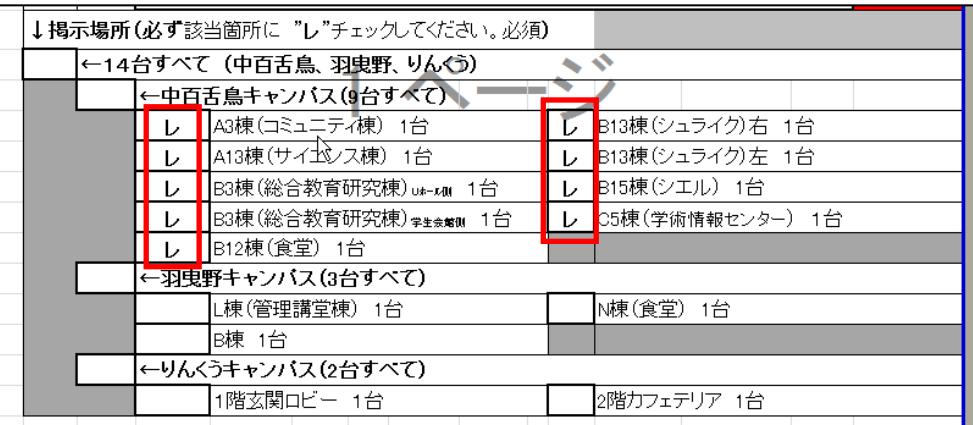

## の入力で指示する。

## 10.【WEBサイト掲載情報】の入力

①【目次】と同じ場合は、"レ"チェックする

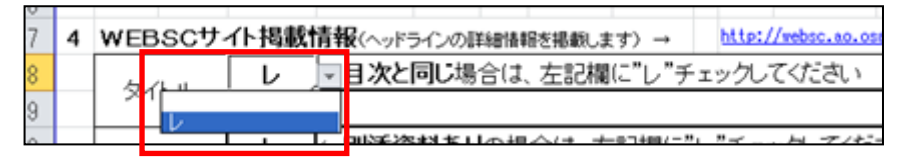

・別タイトル(目次)の場合は、入力する。

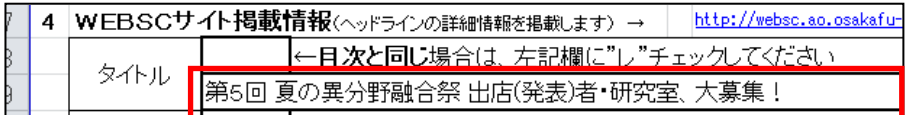

②別に添付資料(データ)があろ場合

別添資料がある場合は、左記欄に"レ"チェックしてください

添付資料の内容を確認して、テキストデータをホームペーに掲載します。

また、ポスターなど(PDF)は、リンクによる画面が切り替わります。

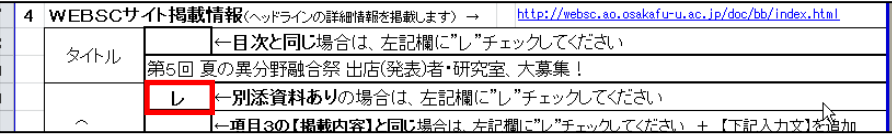

③≪項目3の【掲載内容】と同じ≫場合は、"レ"チェックする

さらに、詳しい掲載内容に記入があれば、追記する。("レ"で自動表示する)

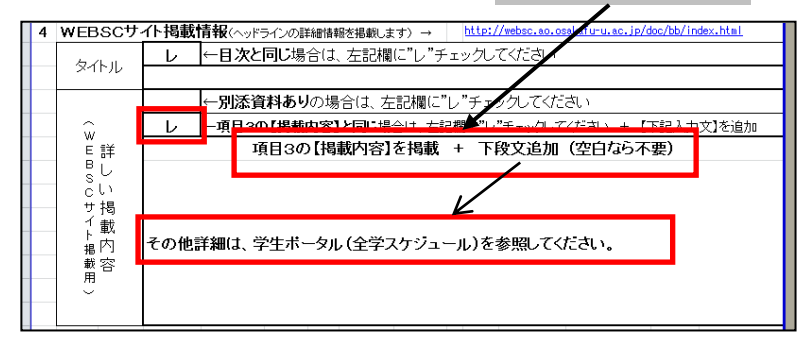

④【詳しい掲載内容】 ・・・詳しい掲載内容を入力する。

11.【掲載アップ完了時に依頼者の E-mail に連絡します。】

掲載後、依頼者のメールアドレスへ完了メールを送付します。

※ なお、掲載アップ完了時に依頼者の E-mail に連絡します。→ dummy99999@zz.osakafu-u.ac.jp

#### 12. その他の掲示(例)

依頼者からの相談に応じ、あるいは、同じ部署から数件ある場合や、同様 の内容であれば、依頼者と相談して、まとめる場合もあります。

また、掲載者の判断で見やすく掲示レイアウトを変更する場合があります。

# 特殊な掲載利用は、ご相談ください。

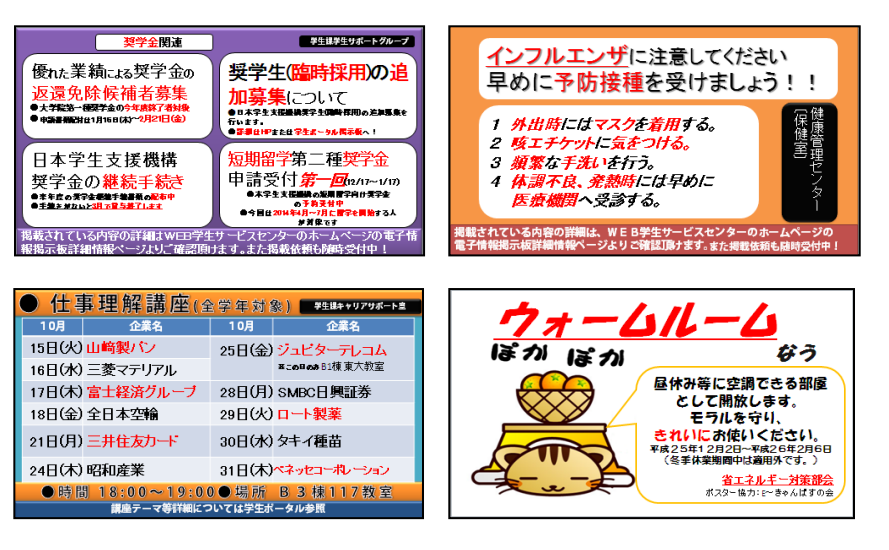

※こちらも確認願います。[【電子情報掲示板への掲載依頼方法について】](http://websc.ao.osakafu-u.ac.jp/doc/bb/howto.html)と [【動画等の情報掲載について】](http://websc.ao.osakafu-u.ac.jp/doc/bb/movie.html)